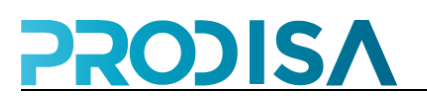

Estimado Cliente;

Con la llegada del final de año se suele producir desde el punto de vista de la Gestión Empresarial un denominado **Cierre de Ciclo**.

Este Cierre de Ciclo para su aplicación informática, consiste en la creación de una nueva empresa, manteniendo los datos básicos para su normal funcionamiento (Artículos, Clientes, Proveedores,... etc.) y eliminando los datos procedentes de la realización de su actividad (Facturas, Albaranes, Tickets,... etc.).

Para su mayor comodidad le hemos preparado un proceso que crea una nueva empresa y le transfiere los datos básicos de manera totalmente automática.

La explicación detallada de la instalación y funcionamiento del programa se realiza en el siguiente Anexo.

## **PASOS A SEGUIR PARA REALIZAR EL CIERRE DE AÑO 2023**

## **CONSIDERACIONES PREVIAS:**

- 1. El Cierre de empresa debe hacerse en el ordenador central y en todas las cajas que existan.
- 2. Antes de realizar el cierre en una caja debe hacerlo en el Ordenador Central. En la tienda que sólo exista un ordenador ése será el ordenador Central.
- 3. A continuación desarrolle este mismo proceso en todas las cajas que existan en su empresa.
- 4. El programa se suministra en un CD-ROM. Para las cajas/TPV que no posean lector CD-ROM, la instalación se puede hacer a través de la red.
- 5. Si usted lleva **control de existencias**:
	- a. Antes de hacer el cierre sacar un listado de existencias **Resumen** de todo el año e imprimirlo por pantalla. Una vez mostrado, cerrar la ventana del listado pulsando la X.
	- b. Hacer el cierre del año marcando existencias finales calculadas como iniciales.
	- c. Una vez finalizado el proceso del cierre entrar en la nueva empresa y sacar un listado de existencias valorado.

**NOTA: en Windows 10, si sale error al abrir el programa, usar botón derecho del ratón, "Ejecutar como administrador.**

Esta es la pantalla del cierre de año 2023.

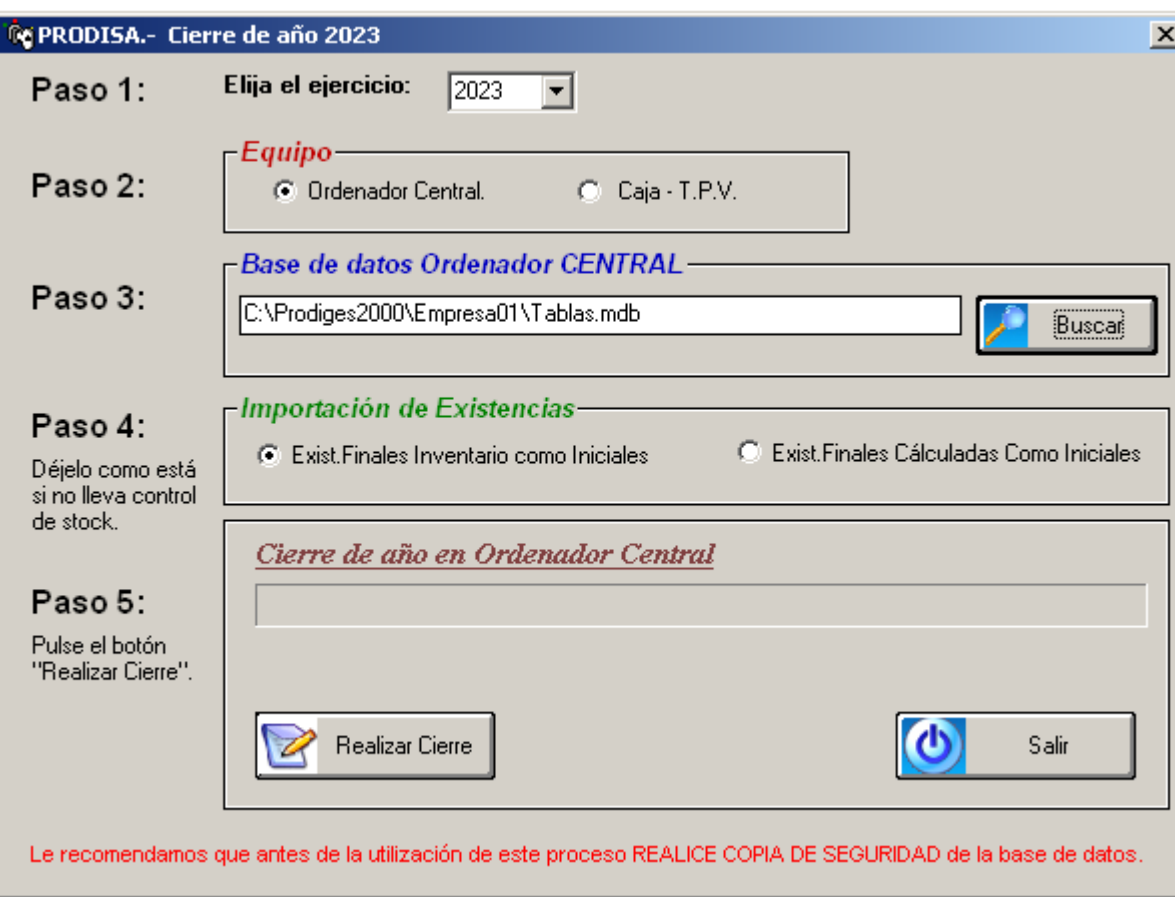

La pantalla que le aparece es la siguiente:

- **PASO 1 - Ejercicio:** Aquí no tendremos que tocar nada, ya que por defecto debe aparecer 2023.
- **PASO 2 - Equipo:** Ha de indicar si está realizando el cierre en el ordenador central o en una caja.

*NOTA: Antes de realizar el cierre en una caja debe hacerlo en el Ordenador Central. En la tienda que sólo exista un ordenador, ése será el ordenador Central.*

- **PASO 3 - Base de datos Ordenador CENTRAL:** En el siguiente cuadro de texto debe indicar la ruta en la que se encuentra la base de datos en el ordenador central. Puede cambiar la ruta que aparece inicialmente escribiendo una nueva o bien buscándola con el botón Buscar.
- **PASO 4 - Importación de Existencias:** En este apartado debemos seleccionar si queremos que las existencias iniciales de la nueva empresa sean las existencias finales inventariables o las existencias finales calculadas. *Inventariables* son las existencias asignadas a cada artículo tras el recuento físico de inventario. Las existencias *Calculadas* son las que el programa obtiene por diferencia Ex. iniciales + Entradas - Salidas.

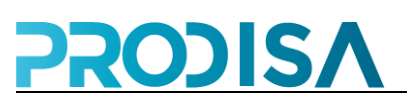

 **PASO 5 - Realizar Cierre:** Cuando tenga estas opciones seleccionadas correctamente, basta con pulsar sobre el botón **Realizar Cierre** y el proceso de creación de nueva empresa se hará automáticamente.

Durante el proceso de creación de la nueva empresa, le irán apareciendo una serie de mensajes para que los confirme o cancele con el fin de tener un mejor control del proceso. Uno de estos mensajes le preguntará si desea o no reparar la base de datos. Es recomendable hacerlo, pero pudiera ser que su base de datos no permita ser reparada, en ese caso bastara con seleccionar la opción de No Reparar (Botón Cancelar) y el programa continuará con su normal funcionamiento.

Si hemos realizado el cierre en el ordenador central, tras la conclusión del proceso tendremos creado un directorio con el nombre que tenía originariamente el directorio donde se encontraba la base de datos pero terminado en **\_23**. En este directorio se encuentran los datos de la empresa que hemos cerrado. La de este año 2023.

La empresa creada nueva, sobre la que vamos a trabajar el nuevo año, se encuentra en el mismo directorio en que estaba la de este año, por lo que el usuario no tiene que hacer nada especial para trabajar con esta nueva empresa. **Debe entrar a trabajar como lo ha hecho siempre**.

Si hemos realizado el cierre en una caja el usuario también debe **seguir trabajando como lo ha hecho siempre**.

Como copia de seguridad, la base de datos de la caja se ha copiado en el directorio **Mono\_23**.

## **\*\*\* IMPORTANTE:**

- 1. **NO tenga el programa Prodiges abierto** durante el proceso de cierre de año, ya que dicho proceso no se podrá completar.
- 2. **Si le ocurre algún error** durante el cierre (como por ejemplo el que se ha indicado en el punto 1) que le impida continuar y tiene que volver a hacerlo de nuevo, es posible que le salga un mensaje de este tipo:

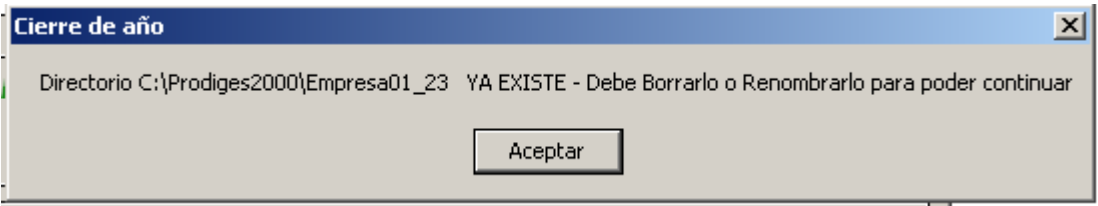

Entonces debe abrir el explorador de archivos, ir a la unidad C: carpeta Prodiges2000 y borrar o renombrar la carpeta "Empresa01\_23". Si opta por la opción de borrar la carpeta, **verifique antes que dicha carpeta esté vacía,** en caso contrario póngase en contacto con nosotros.

## **PASOS A SEGUIR PARA CREAR UN ACCESO A LA EMPRESA DEL AÑO ANTERIOR**

**PASO 1**: abra la aplicación y vaya a la pantalla de mantenimiento de empresas.

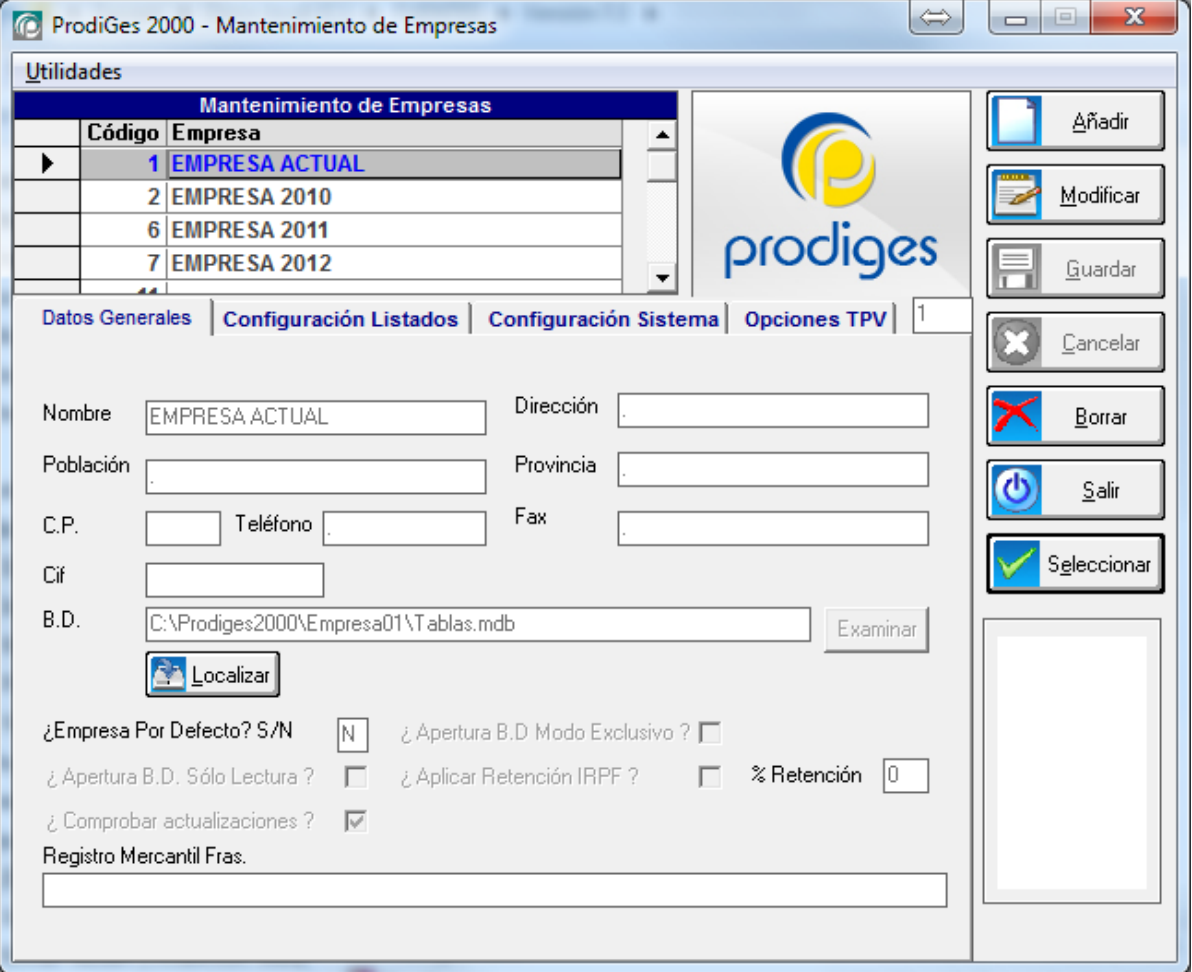

**PASO 2**: Pulse el botón añadir y escriba un código superior al último que tenga (si el último es el 7, póngale el 8). Rellene el nombre de la empresa agregándole el año anterior (2023).

**PASO 3**: Pulse el botón examinar para seleccionar la base de datos del año que acabamos de cerrar (2023). Para ello tendrá que seleccionar la unidad C, carpeta Prodiges2000 y le aparecerá una carpeta con la extensión \_23 (ejemplo: Empresa01\_23). Entre dentro de esa carpeta y seleccione el archivo tablas.mdb.

**PASO 4**: entre en la pestaña "Configuración Listados" y ponga las fechas del ejercicio que acabamos de cerrar (01/01/2023 – 31/12/2023). Pulse GUARDAR.

**PASO 5**: por último, seleccione la empresa actual y en "Configuración listados", pulse MODIFICAR, ponga las fechas del año nuevo (01/01/2024 – 31/12/2024). Pulse GUARDAR.